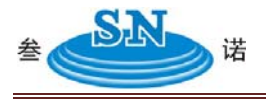

## MicroscopePartner影像测量软件

## 一 软件安装说明

1. 安装界面

自动皤放光盘时会自动弹出安装界面,如图1:

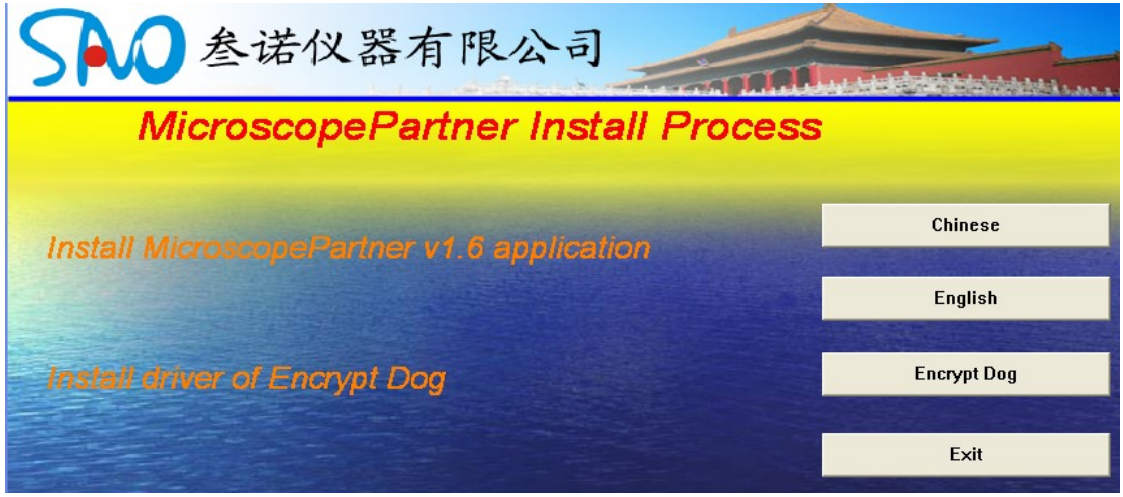

图1

如未设置自动播放,可以打开光盘,然后运行其中的"Autorun.exe"

(1) 安装软件:点击 "Microscope Partner Primary V1.1" 开始安装,跟据 界面的安装提示点击"下一步"即可完成安装。

(2) 安装加密狗:安装完软件后,还要安装加密狗,点击"Encrypt Dog"出 现如图2所示界面,把"并口狗驱动"的两个钩去掉,然后点击"安装"即可完 成安装。

(3) "10moons-SDK2000" 、"10moons-SDK3000"为可选安装,当电 脑安装了10moons-SDK2000、10moons-SDK3000采集卡时,才有必要安装 该选项。

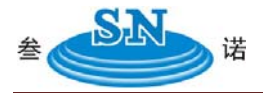

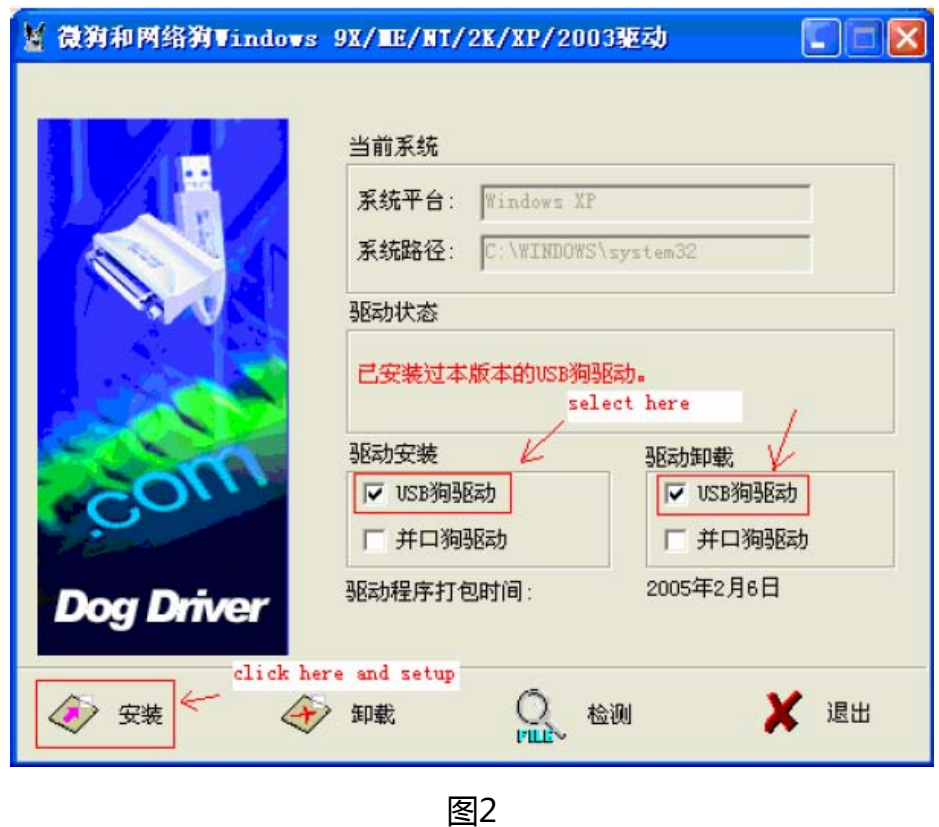

二 软件使用说明

1. 软件界面说明

插入加密狗后,双击电脑桌面上软件的图标即可出现如图3所示软件界面。各图 标说明如下:

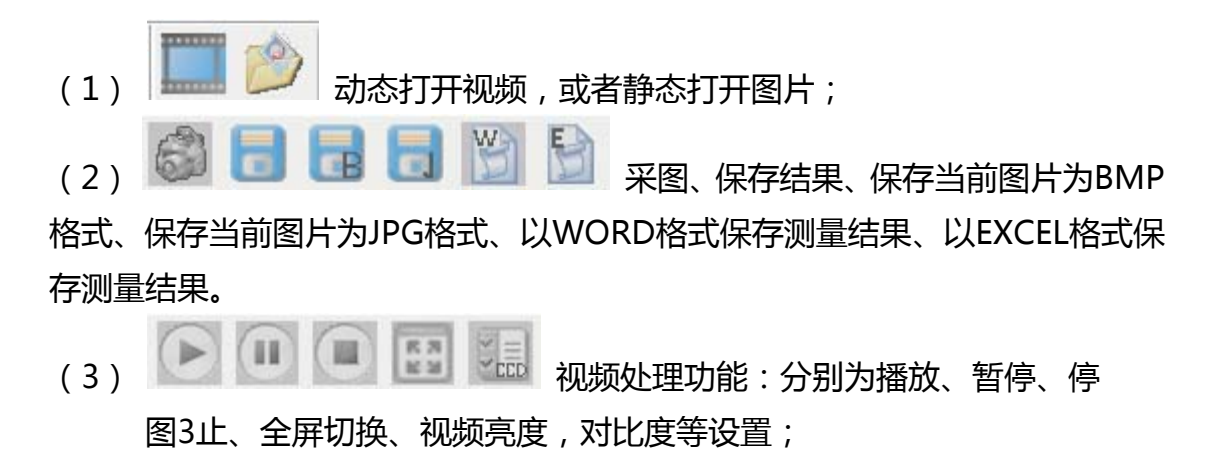

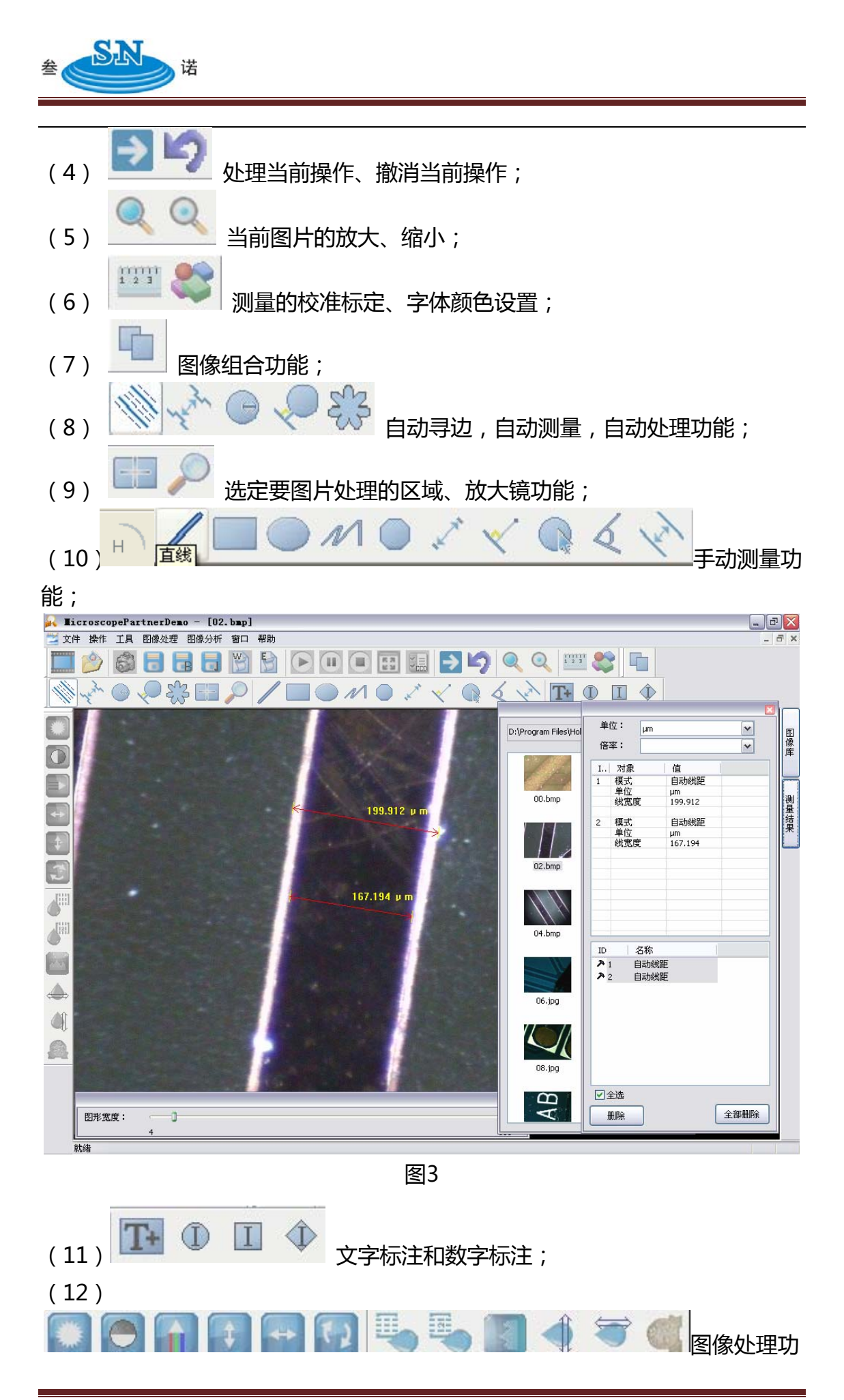

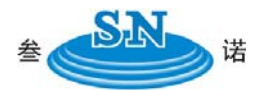

能:亮度调节、对比度调节、图像锐化、图像旋转、噪声过滤、浮雕处理等功能。

- 2. 标定设置
- (1) 视频标定:在接受视频下,点击 <mark>WWW ,就会出现如图4 所示:</mark>

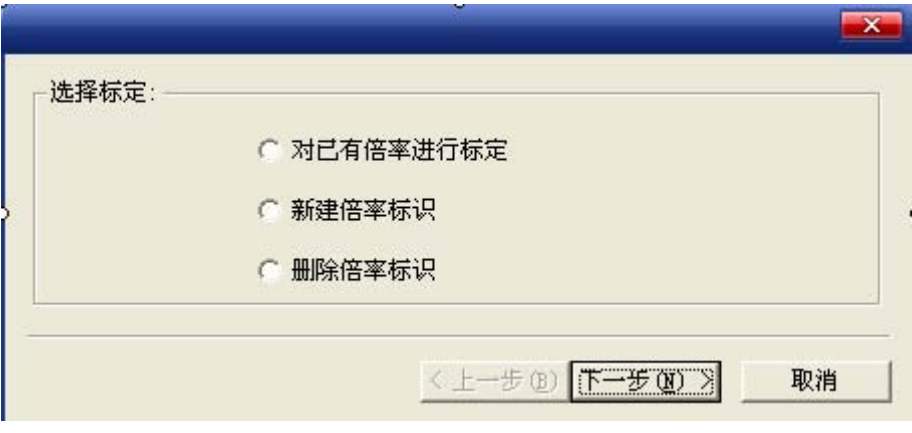

图4

(2) 图片标定:详细方法见光盘里"视频说明"里的"10标定设置"。

深圳市叁诺西努科技有限公司 广东省深圳市宝安区龙华镇金龙华广场金龙阁 1701 室 TEL:+86-0755-28062990 27659996 FAX:+86-0755-28062980 网址:http:www.szsn.cn

SA